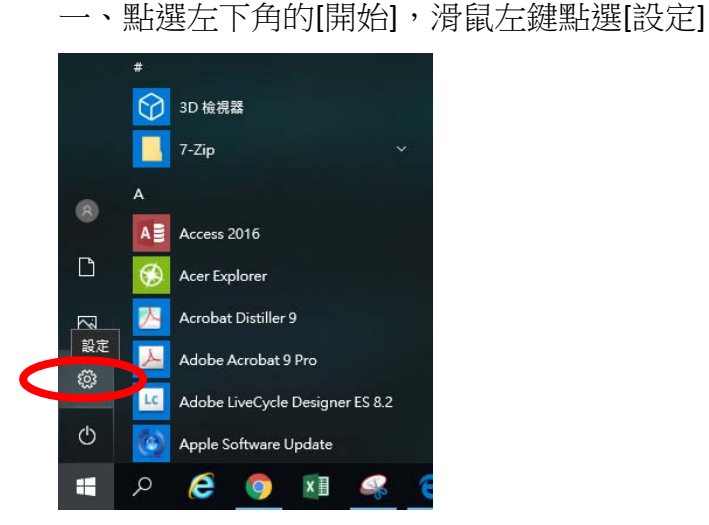

### 二、滑鼠左鍵點選[應用程式]

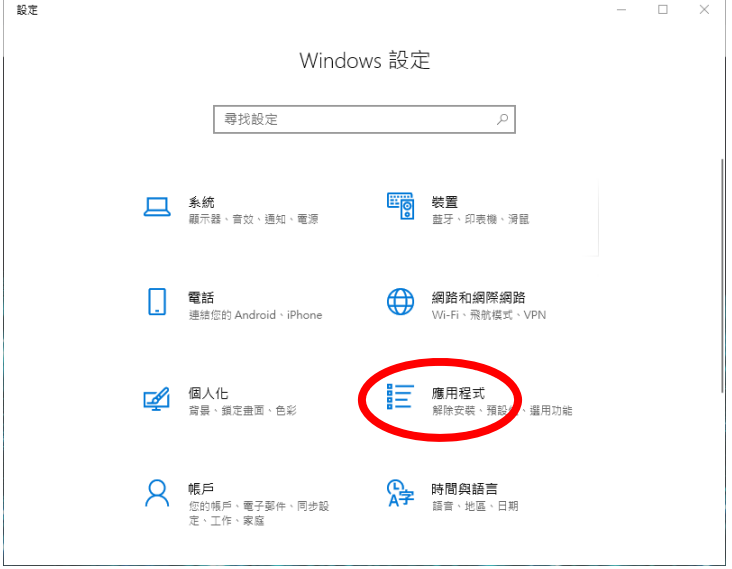

三、往下找到 ESET 開頭的程式,滑鼠左鍵點一下該程式,再以滑鼠左鍵點選 [修改]

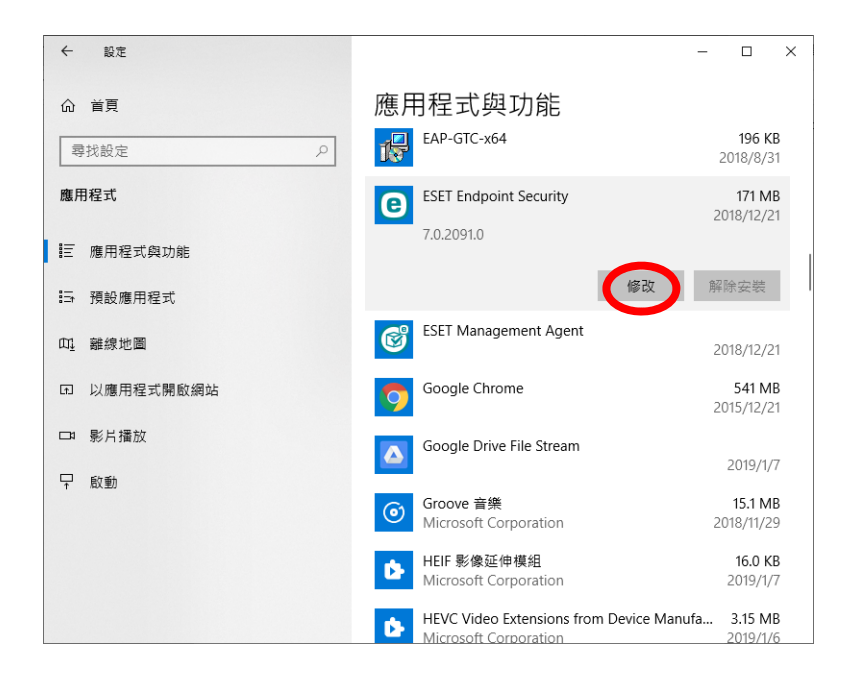

四、以滑鼠左鍵點選[下一步]

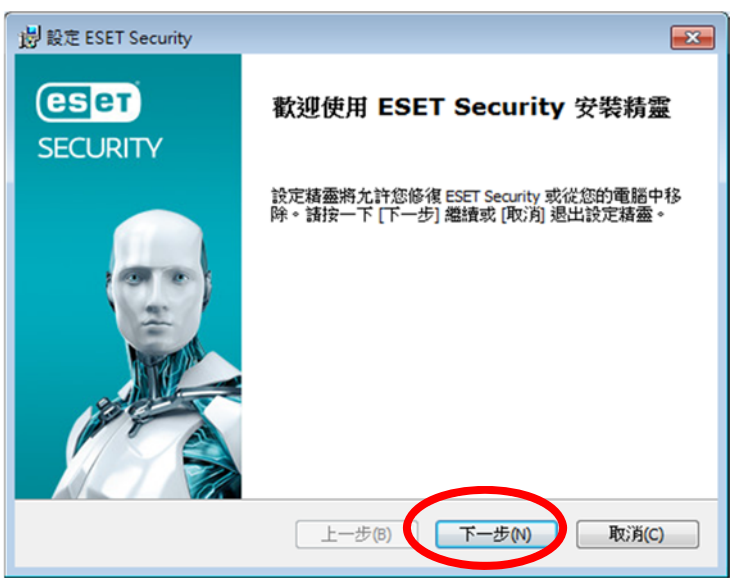

## 五、以滑鼠左鍵點選[移除]

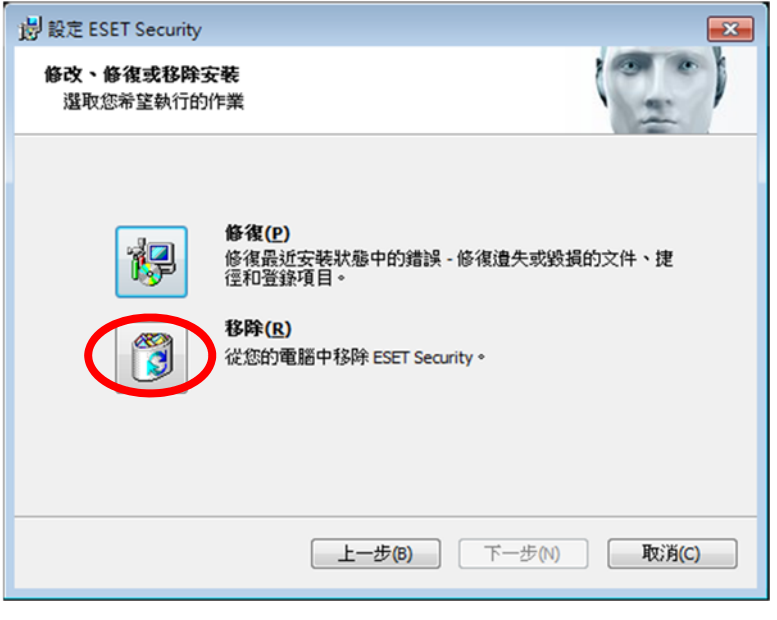

六、以滑鼠左鍵勾選[其他原因],再以滑鼠左鍵點[下一步]

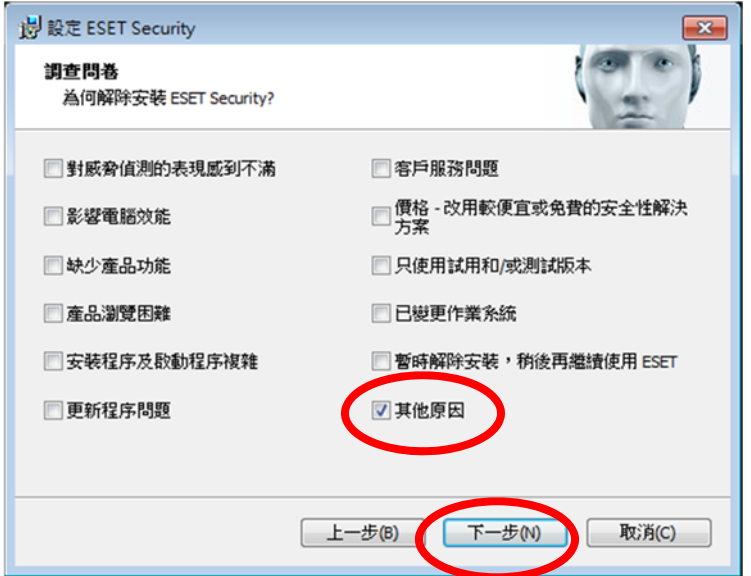

#### 七、以滑鼠左鍵點選[移除]

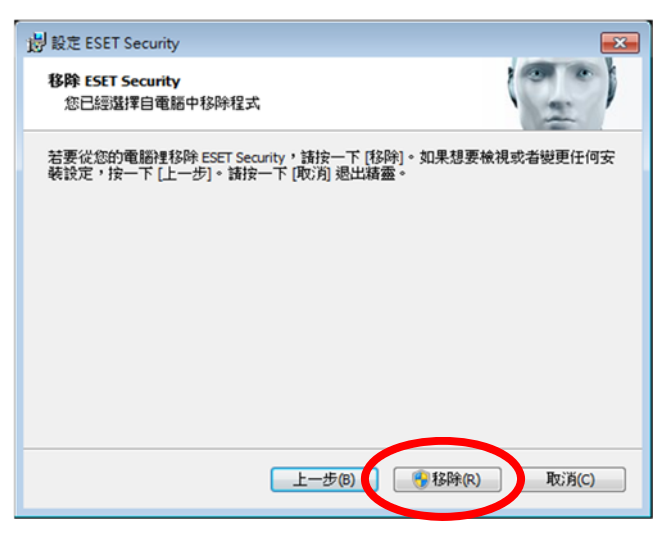

## 八、以滑鼠左鍵點選[是]

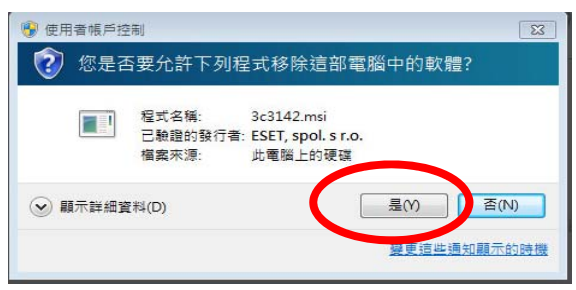

# 九、以滑鼠左鍵點選[完成]

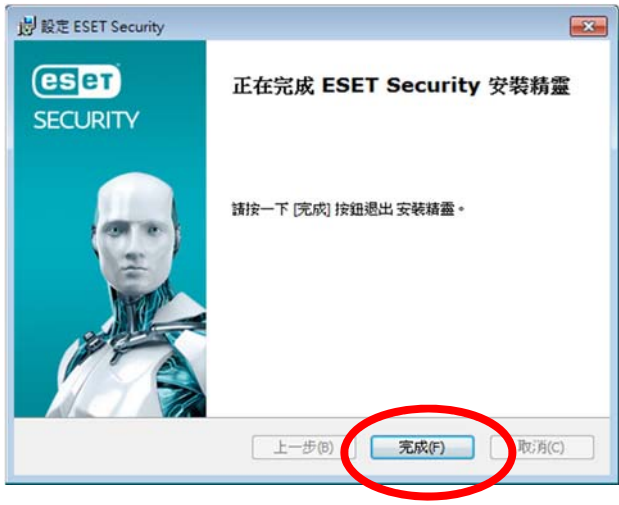

十、重新啟動即可

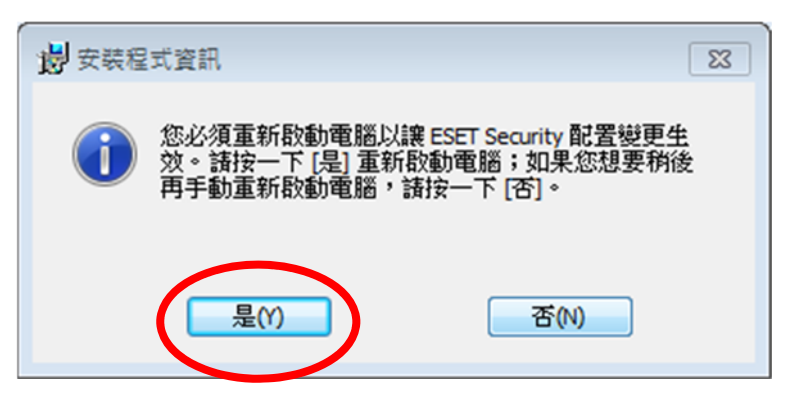